**VERSION FRANÇAISE CI-DESSOUS (FRANZÖSISCHE VERSION HIER UNTEN)**

*Deutsch*

## **Vorgehensweise für eine externe Anmeldung ohne Teams-App**

- **1. Klicken Sie auf den Teams-Link**
- **2.** Klicken Sie auf die mittlere Option: "In diesem Browser fortfahren" **(Chrome, Edge, Safari, etc.)**

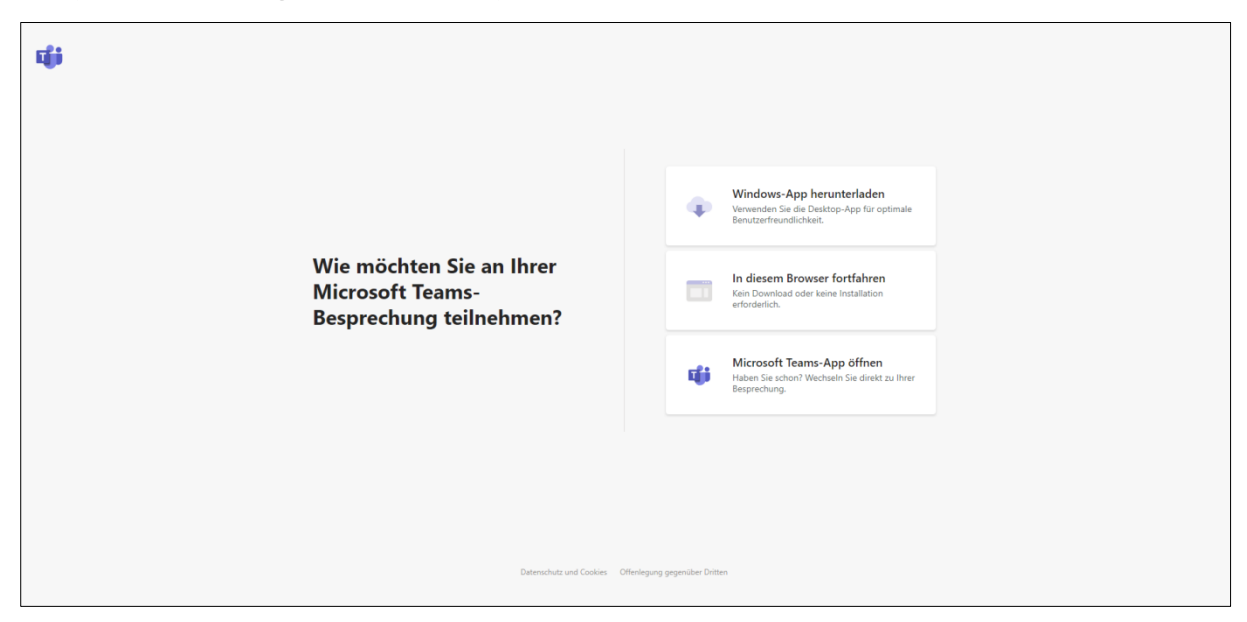

- **3. (Wenn gefragt) Geben Sie Ihre E-Mail-Adresse ein.**
- **4. (Wenn gefragt) Teams den Zugang zur Kamera und zum Mikrofon zulassen.**
- **5. Bevor Sie der Sitzung beitreten:**
	- Ø **Geben Sie Ihren Namen und Vornamen ein** (nur gefragt, wenn Sie nicht über Ihre E-Mail-Adresse eingeloggt sind)
	- Ø **Schalten Sie Ihr Mikrofon aus** (kann im Nachhinein wieder eingeschaltet werden, wenn nötig)
	- Ø **Schalten Sie Ihre Kamera aus** (kann im Nachhinein wieder eingeschaltet werden, wenn nötig)
	- Ø **Klicken Sie auf "Jetzt teilnehmen"**

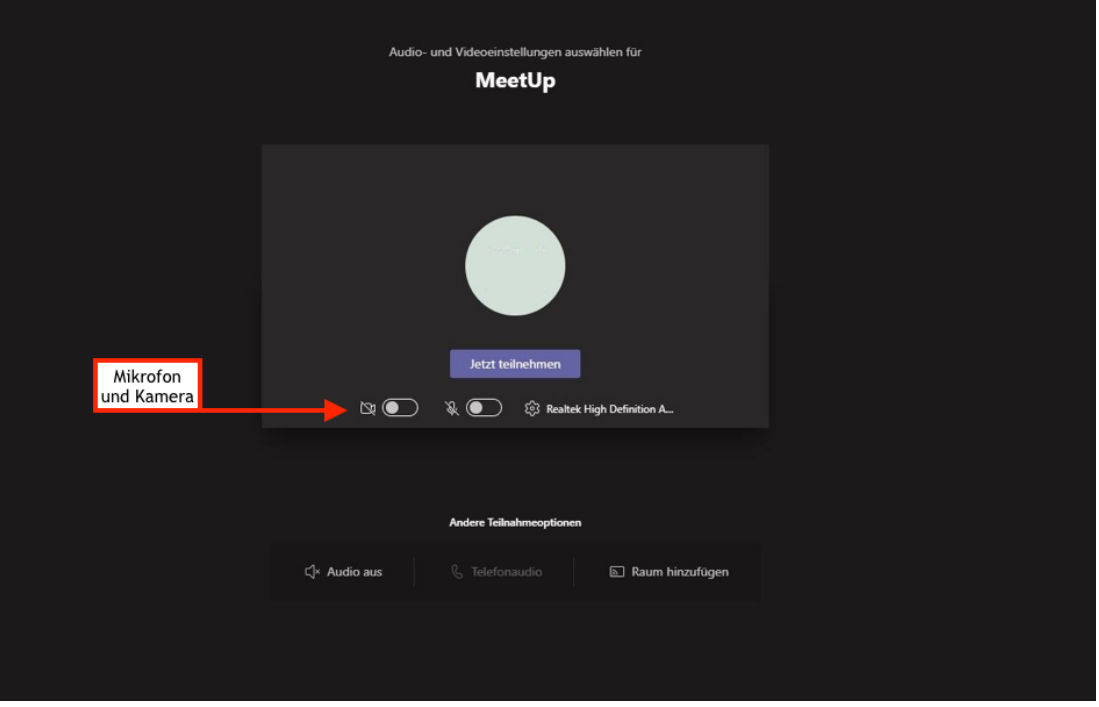

**Während der Sitzung können Sie Fragen oder Reaktionen in den Chat schreiben.**

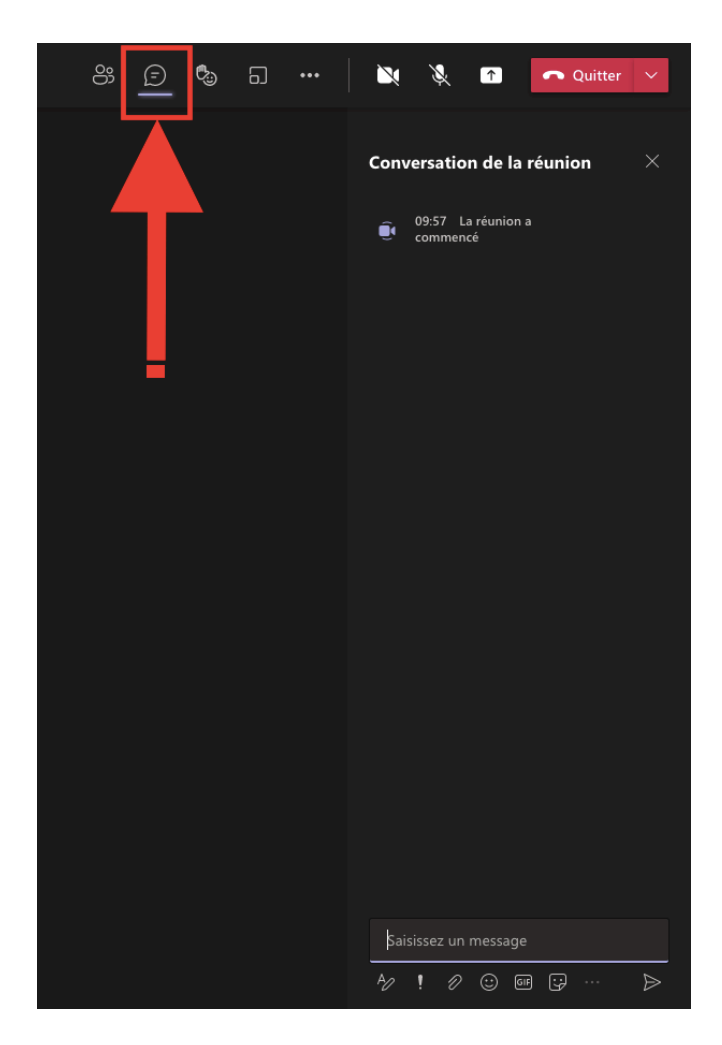

#### *Français*

# **Étapes à suivre pour une connexion sans l'application Teams**

- **1. Cliquez sur le lien Teams**
- **2. Cliquez sur l'option du milieu : « Continuer avec ce navigateur » (Chrome, Edge, Safari, etc.)**

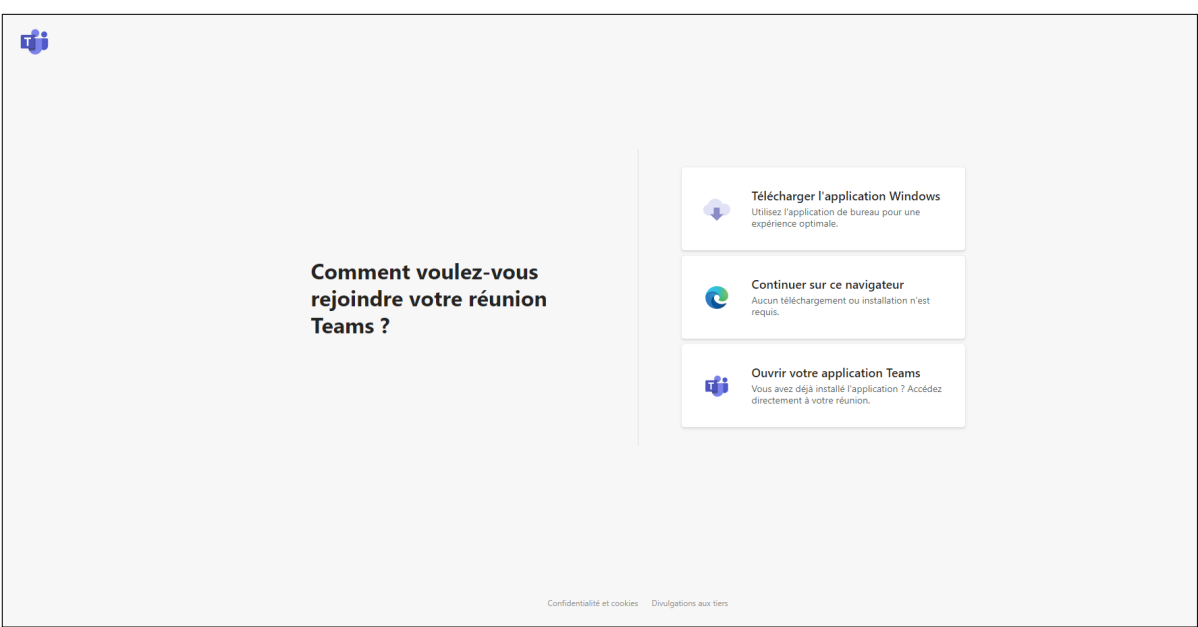

**3. (Si demandé) Entrez votre adresse e-mail**

### **4. (Si demandé) Autorisez Teams à avoir accès à la caméra et au micro**

### **5. Avant d'entrer dans la session :**

- Ø **Indiquez votre nom et prénom** (seulement demandé si vous n'avez pas dû indiquer votre adresse e-mail)
- Ø **Désactivez votre micro** (peut être activé ultérieurement si besoin)
- Ø **Désactivez votre caméra** (peut être activée ultérieurement si besoin)
- Ø **Cliquez sur « Rejoindre maintenant »**

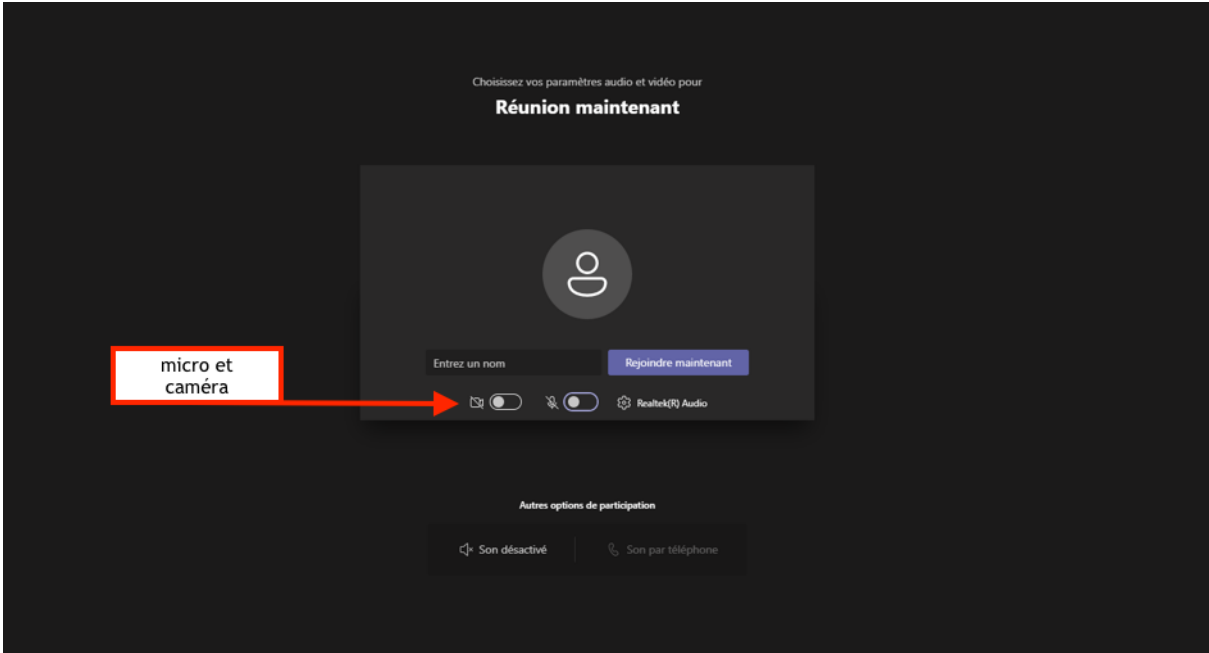

**Pendant la session, vous pouvez écrire vos questions ou réactions dans le Chat.** 

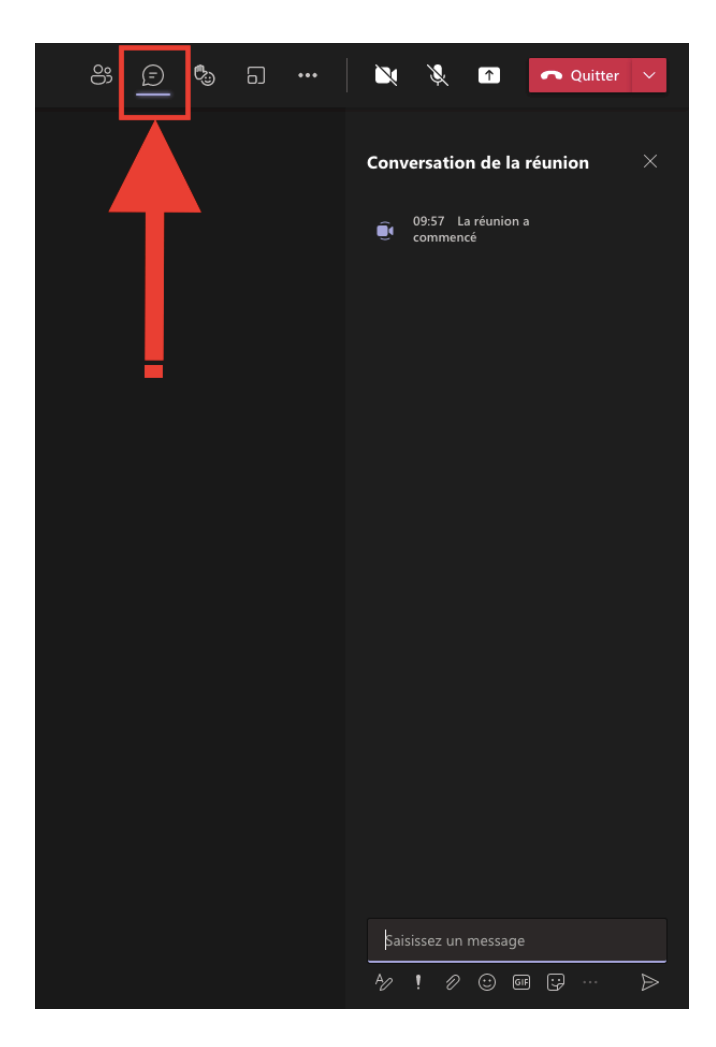